Przekazany dokument będzie miał status *Do weryfikacji*. Widoczny on jest w części *Dane dotyczące zgłoszenia*. Po weryfikacji dokumentu przez OW jego status zostanie zmieniony na: *poprawny* - w przypadku poprawnego dokumentu; lub *błędny* - w przypadku dokumentu błędnego.

## **4.4 Zaopatrzenie ortopedyczne**

Strona umożliwia przegląd funkcjonalności związanej z przeprowadzaniem rozliczeń w zakresie zaopatrzenia w środki ortopedyczne, pomocnicze i techniczne.

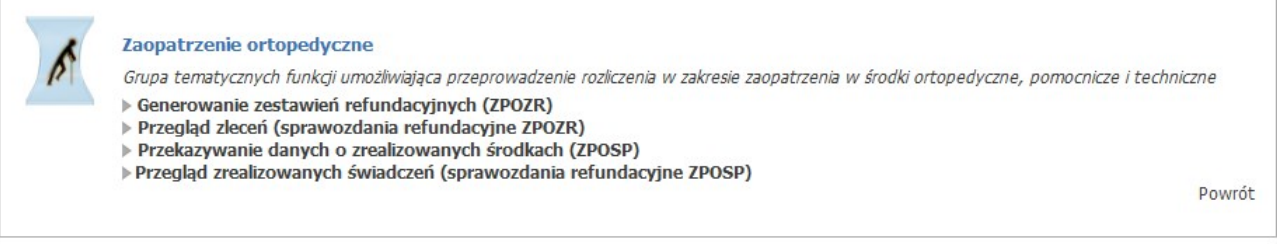

Nowy mechanizm generowania szablonów zestawień refundacyjnych dla realizatorów ortopedycznych eliminuje potrzebę przekazywania przez realizatorów do OW NFZ sprawozdań ZPOSP - odpowiednie sprawozdanie refundacyjne generowane jest przez system NFZ na bazie przekazanych z systemu eZWM aktywnych dokumentów realizacji zleceń posiadających pozytywny wynik weryfikacji.

Na Portalu Świadczeniodawcy dodano panel umożliwiający zlecenie wygenerowania szablonów zestawień refundacyjnych dla danego roku, umowy oraz miesiąca końcowego. Zlecenie zadania wygenerowania szablonów spowoduje:

1. Utworzenie technicznego sprawozdania refundacyjnego na bazie aktywnych realizacji z eZWM sprawozdanie jest generowane o ile w danym miesiącu nie istnieje aktywne sprawozdanie ZPOSP przekazane przez realizatora. W okresie przejściowym będzie dopuszczalne zamienne rozliczanie się w oparciu o komunikat ZPOSP lub sprawozdanie refundacyjne (ZPOZR).

2. Zweryfikowanie utworzonego sprawozdania refundacyjnego.

3. Utworzenie szablonów zestawień refundacyjnych ujmujących aktywne pozycje z technicznych sprawozdań refundacyjnych.

4. Utworzenie szablonów korygujących (w podanym okresie) dla przypadku pozycji korygowanych.

Szablony zestawień refundacyjnych są podstawą do wygenerowania zestawienia refundacyjnego (nowy komunikat ZPOZR).

Zestawienie refundacyjne może zostać wygenerowane jako:

1. Dokument papierowy - wymagane dostarczenie do OW podpisanego wydruku zestawienia.

2. Dokument elektroniczny - wymagany elektroniczny podpis na dokumencie i przekazanie do OW.

Dokument elektroniczny zestawienia musi zostać podpisany przez realizatora za pomocą:

- 1. Profilu zaufanego (ePUAP) lub
- 2. Podpisu kwalifikowanego

Podpisane zestawienie refundacyjne można następnie przekazać do OW NFZ docelowo do dalszej obsługi przez pracownika celem wykonania w płatności w systemie FKK.

Zestawienia refundacyjne zastąpią potrzebę przekazywania komunikatów RACH/FAKT/NOTA.

Po przekazaniu zestawienia refundacyjnego przez realizatora do OW NFZ dane zestawienia trafią do struktur rachunków elektronicznych (przegląd Rachunków elektronicznych w ORTN) i na ich podstawie utworzone

zostaną nagłówki faktur (analogicznie jak ma to miejsce przy imporcie danych komunikatów FAKT/RACH/NOTA).

Dane zestawień refundacyjnych (komunikat ZPOZR) docelowo zastąpią potrzebę generowania obecnie obsługiwanych w ZPO komunikatów:

- ZPOSP pliku sprawozdania realizatora,
- P\_ZPO pliku potwierdzenia odbioru sprawozdania,
- R\_UMX pliku z szablonami rachunków,
- FAKT/RACH/NOTA pliku z fakturami/rachunkami/notami elektronicznymi

Powyższe komunikaty zostaną zastąpione jednym komunikatem ZPOZR z danymi zestawienia refundacyjnego, który to komunikat będzie generowany przez system NFZ a realizator ortopedyczny będzie musiał dany plik zestawienia tylko podpisać i przekazać do OW NFZ lub wydrukować i dostarczyć do OW dokument papierowy.

## **4.4.1 Generowanie zestawień refundacyjnych (ZPOZR)**

Formatka **Przegląd szablonów zestawień refundacyjnych** umożliwia zlecenie wygenerowania szablonów zestawień refundacyjnych dla danego roku, umowy oraz miesiąca końcowego.

Zlecenie zadania wygenerowania szablonów powoduje:

1. Utworzenie technicznego zestawienia refundacyjnego na bazie aktywnych realizacji z eZWM

- zestawienie jest generowane o ile w danym miesiącu nie istnieje aktywne zestawienie ZPOSP przekazane przez realizatora

2. Zweryfikowanie utworzonego zestawienia refundacyjnego

3. Utworzenie szablonów zestawień refundacyjncych ujmujących aktywne pozycje z technicznych zestawień refundacyjnych.

## *Przyznanie uprawnień użytkownikowi*

Do przeglądu zleceń (sprawozdania refundacyjne ZPOZR) i generowania zestawień refundacyjnych (ZPOZR) wymagane jest nadanie właściwych uprawnień dla użytkownika Portalu Świadczeniodawcy.

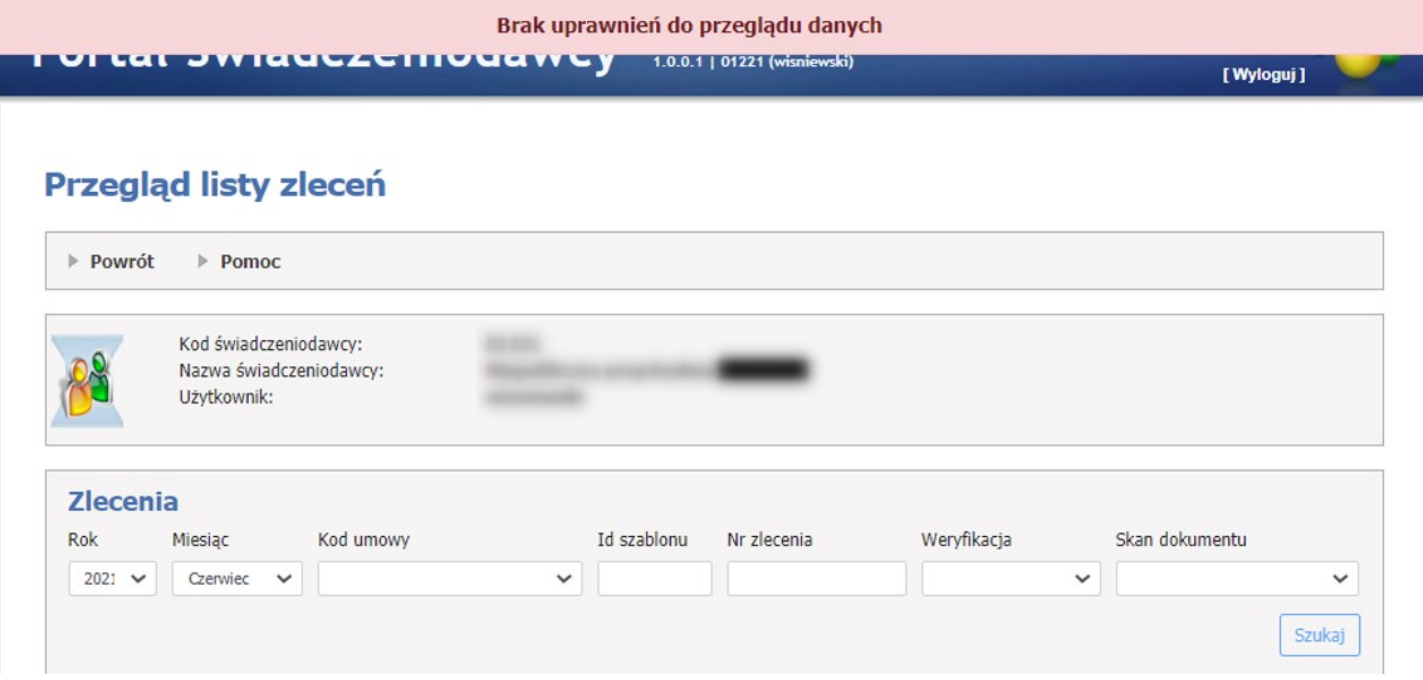

W panelu administracyjnym do zarządzania prawami użytkowników wybrać właściwą osobę.

# Administracja prawami użytkowników

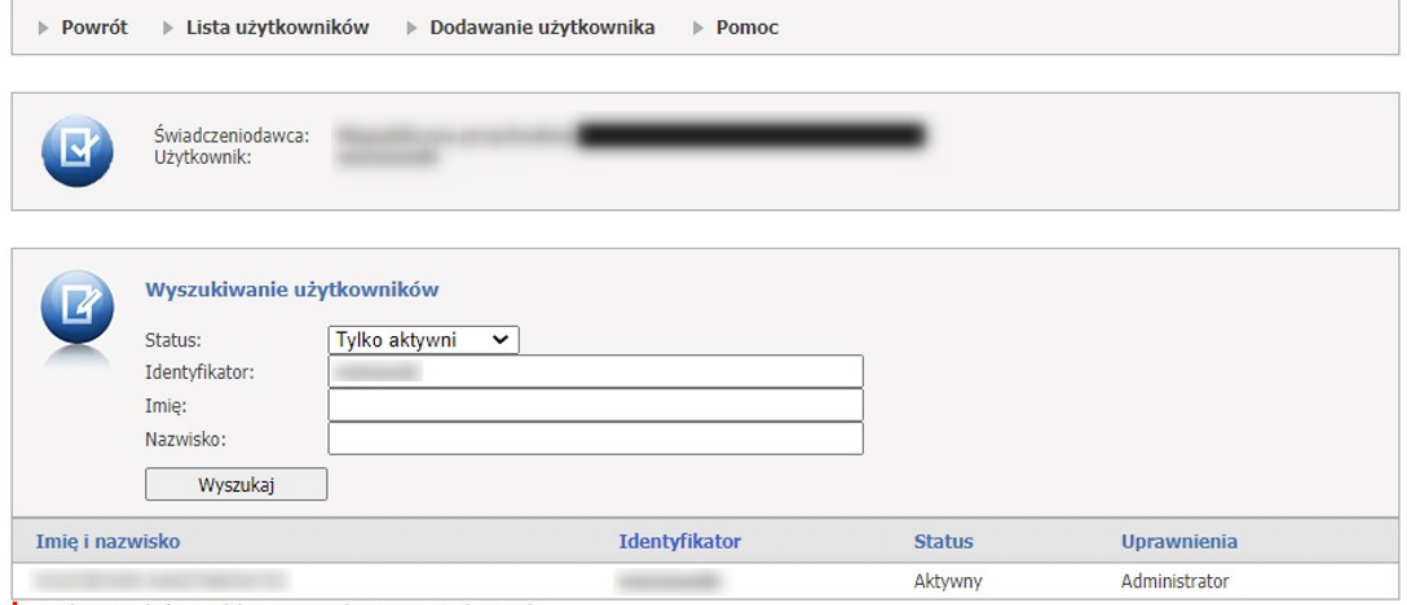

! - użytkownicy, którym odebrano prawo logowania się do Portalu

Wybranemu użytkownikowi należy przydzielić właściwe uprawnienie:

Uprawnienie: "Zaopatrzenie w wyroby medyczne – obsługa zestawień refundacyjnych" umożliwia użytkownikowi wykonywanie wszystkich operacji na zestawieniach refundacyjnych.

Uprawnienie: "Zaopatrzenie w wyroby medyczne – podgląd zrealizowanych w systemie eZWM zleceń zaopatrzenia" umożliwia podgląd zleceń.

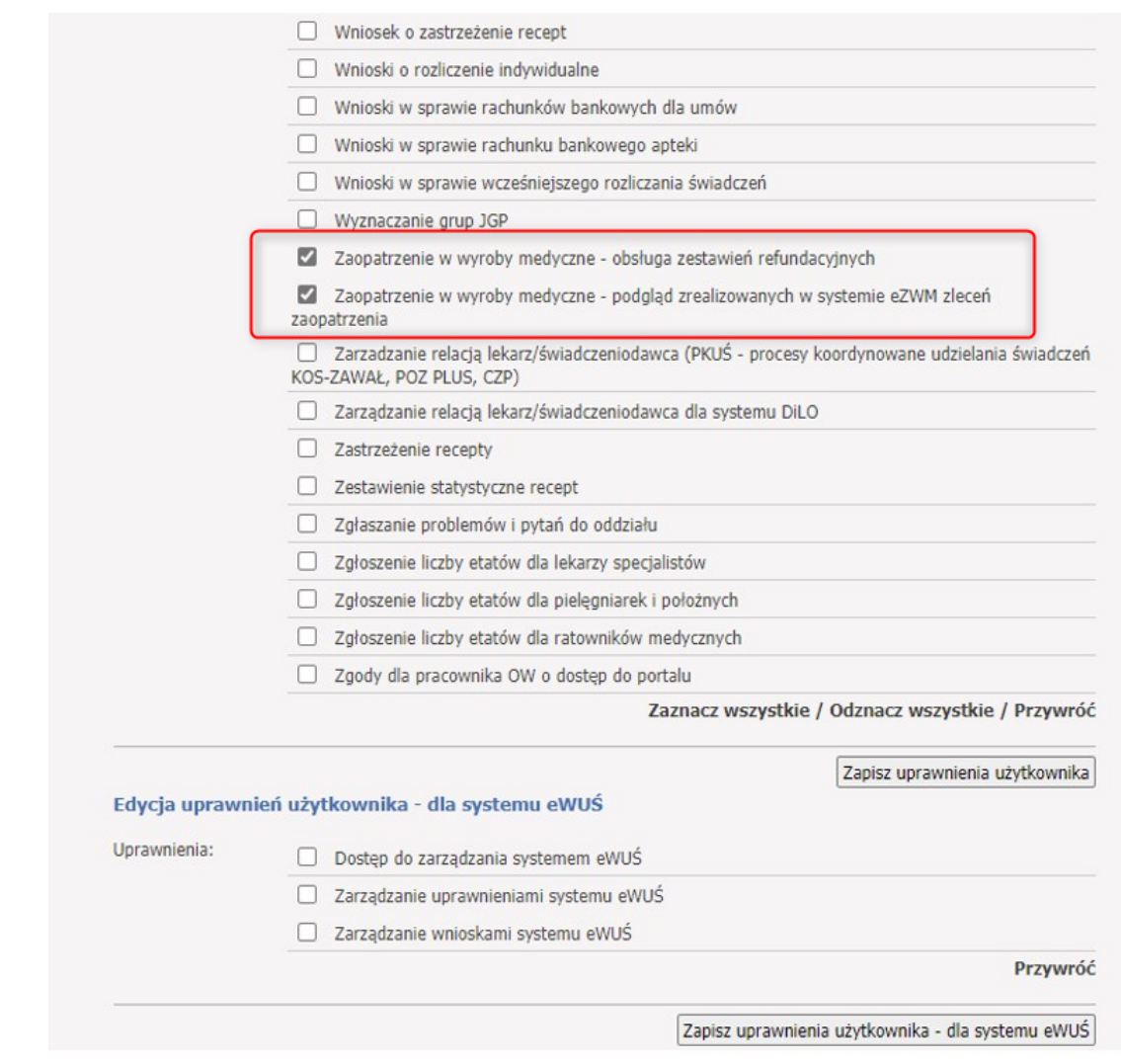

### *Generowanie szablonów zestawień refundacyjnych.*

W sekcji **Generowanie szablonów zestawień refundacyjnych**, za pomocą rozwijanej listy użytkownik wybiera rok, miesiąc końcowy oraz kod umowy dla której chce wygenerować szablon zestawienia. Naliczanie szablonów rozliczeniowych wykonywane jest od miesiąca stycznia podanego roku, do miesiąca podanego w polu *Miesiąc końcowy* dla wybranej umowy.

# Przegląd szablonów zestawień refundacyjnych

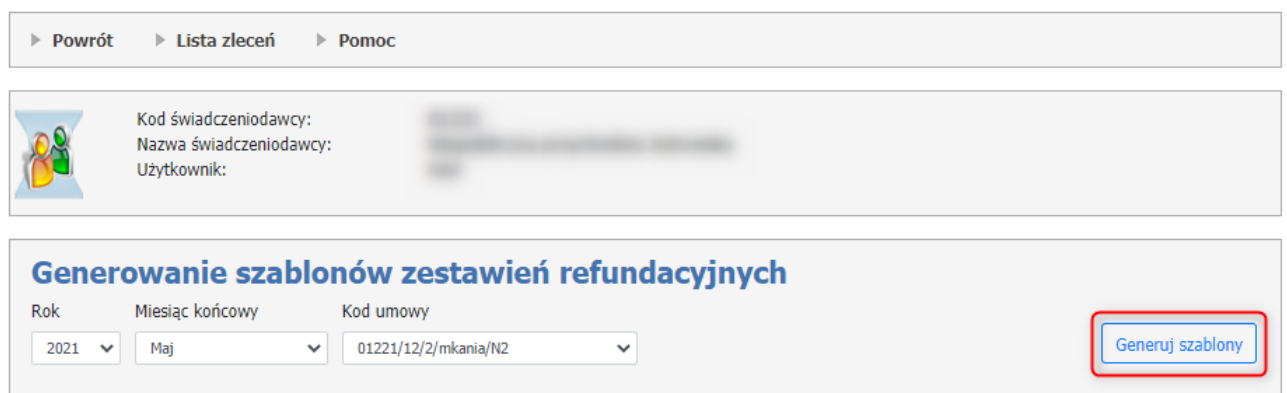

Następnie za pomocą przycisku **Generuj szablony** zostanie zlecone zadanie naliczenia szablonów zestawień refundacyjnych za wydane wyroby medyczne/zrealizowane naprawy.

Zlecenie generowania szablonów (a także wykonywanie niektórych innych operacji) wymaga potwierdzenia przez operatora wykonywanej czynności.

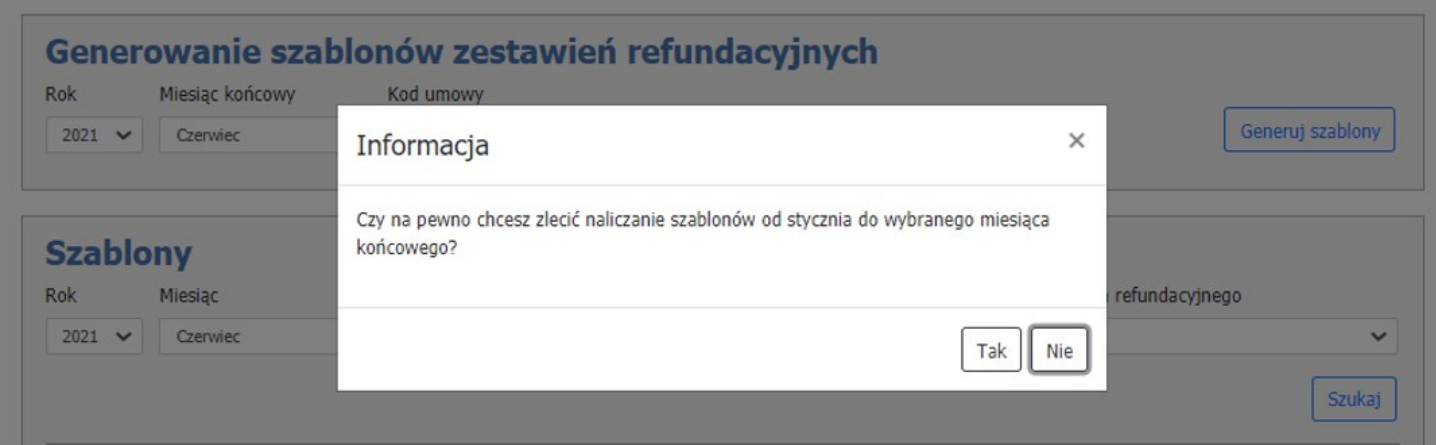

Zlecenie generacji będzie zwizualizowane w postaci komunikatu "*Zadanie naliczania szablonów zestawień refundacyjnych oczekuje na realizację..*".

Przycisk **Odśwież** pozwala na odświeżenie procesu generacji, status odświeża się automatycznie.

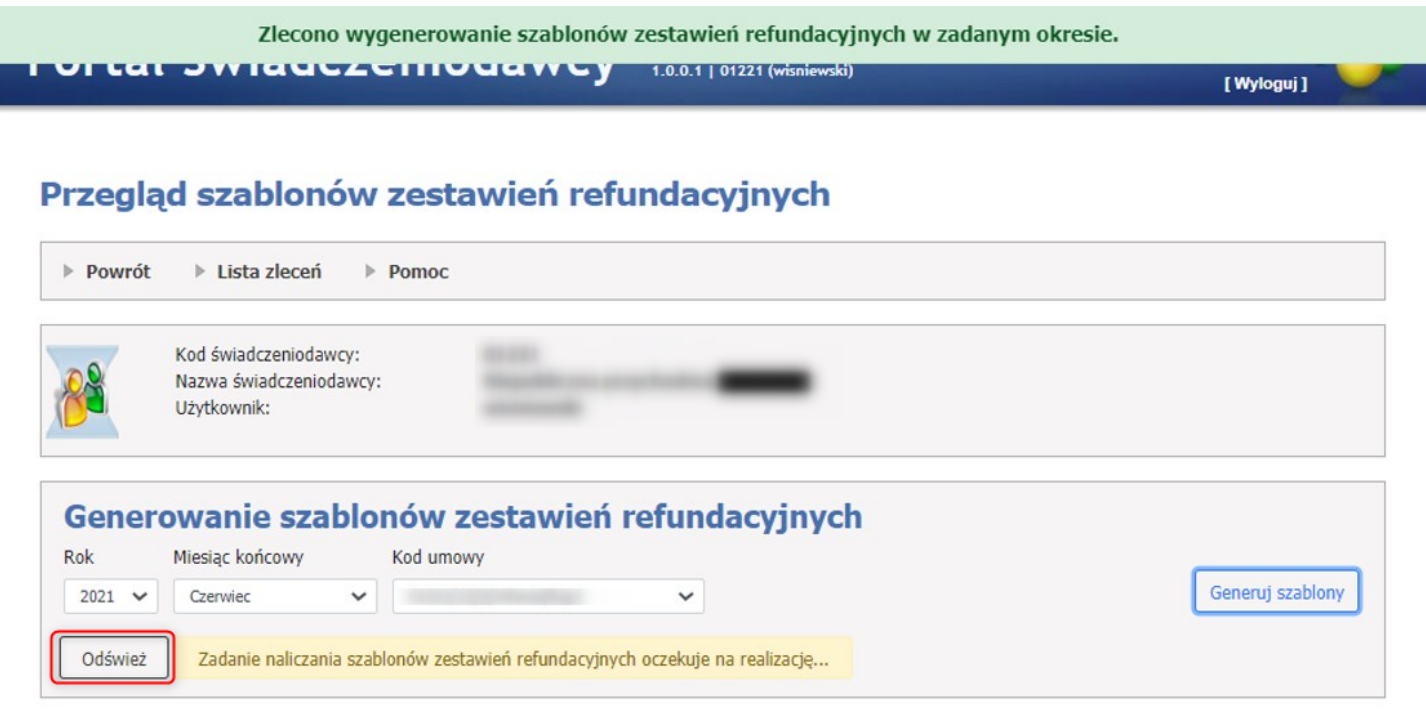

Zakończenie naliczania szablonów powoduje wyświetlenie komunikatu informującego użytkownika o liczbie wygenerowanych szablonów zestawień refundacyjnych dla okresu: od stycznia wskazanego roku, do miesiąca wskazanego w polu *Miesiąc końcowy* oraz wskazanego kodu umowy.

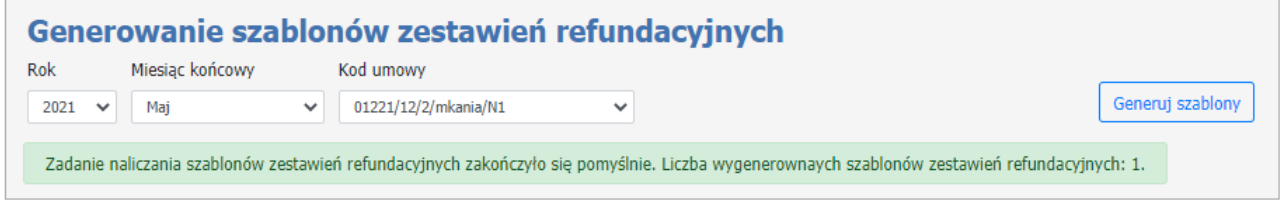

W przypadku wygenerowania zadania zakończonego błędem zostanie wyświetlony komunikat: "Zadanie naliczania szablonów zestawień refundacyjnych zakończyło się błędem. Opis problemu:..".

## o *Szablony.*

W sekcji **Szablony** znajduje się lista wygenerowanych szablonów zestawień refundacyjnych.

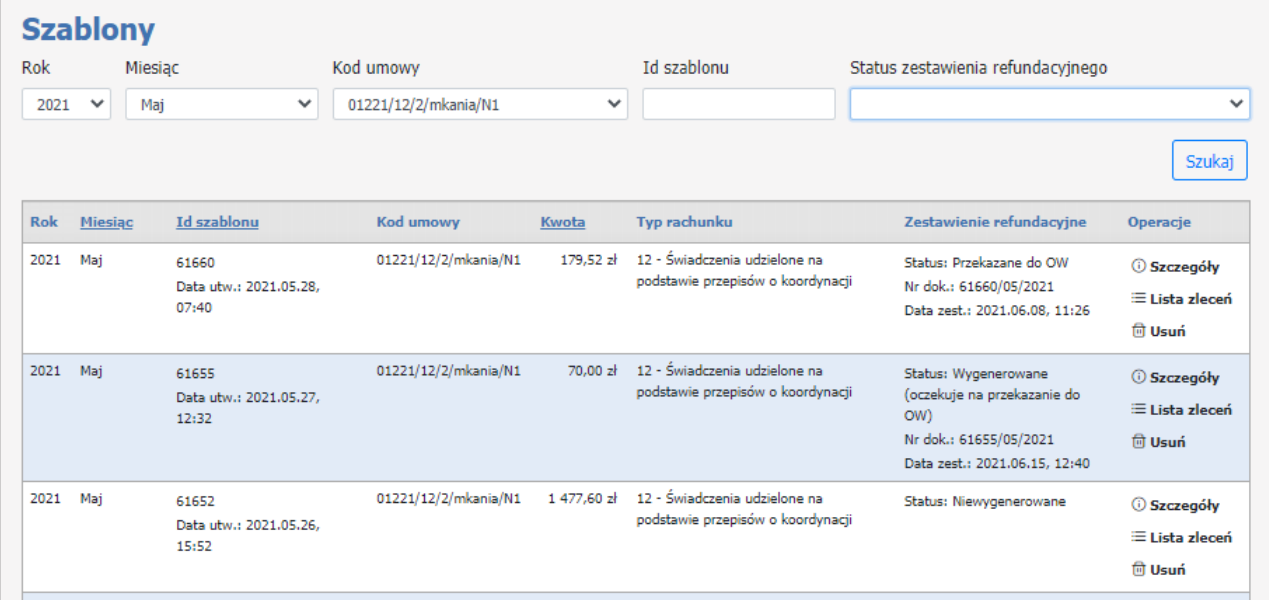

Każdy wygenerowany szablon składa się z:

- Rok rok na który został wygenerowany szablon;
- Miesiąc miesiąc na który został wygenerowany szablon;
- Id szablonu unikalny identyfikator szablonu, który zostaje nadany w momencie generowania wraz z datą utworzenia;
- Kod umowy numer umowy, dla której zostaje wygenerowany szablon;
- Kwota kwota wysokości refundacji;
- Typ rachunku typ rachunku: 11 Świadczenia udzielone uprawnionym, 12 Świadczenia udzielone na podstawie przepisów o koordynacji, 13 - Świadczenia udzielone na podstawie wydanej zgody wójta / burmistrza gminy;
- Zestawienie refundacyjne pakiet informacji o statusie, numerze dokumentu oraz dacie generacji zestawienia.

Status może mieć następujące wartości:

- Niewygenerowane brak wygenerowanego zestawiania refundacyjnego dla szablonu;
- Wygenerowane (oczekuje na podpis)- zestawienie refundacyjne zostało wygenerowane przez realizatora i oczekuje na jego podpis za pomocą profilu zaufanego (ePUAP) lub podpisu kwalifikowanego;
- Wygenerowane (oczekuje na przekazanie do OW) zestawienie refundacyjne zostało podpisane przez realizatora i jest możliwe jego przekazanie do OW celem rozliczenia;
- Przekazane do OW zestawienie zostało przez realizatora przekazane do OW i oczekuje na przetorzenie bądź jest już przetwarzane przez pracownika OW NFZ;
- Rozliczone faktura utworzona w systemi ZPO dla danego zestawienia została zaksięgowana;
- Odrzucone zestawienie nie zostało przyjęte w OW NFZ;
- Operacje linki do Szczegółów, Listy zleceń oraz opcji Usuń szablon.

W sekcji **Szablony** użytkownik ma również możliwość wyszukiwania wygenerowanych szablonów zestawień refundacyjnych za pomocą rozwijanej listy: Rok, Miesiąc, Kod umowy, Id szablonu, Status zestawienia refundacyjnego i przycisku **Szukaj**.

Status zestawienia refundacyjnego może mieć następujące wartości: Niewygenerowane, Wygenerowane (oczekuje na podpis), Wygenerowane (oczekuje na przekazanie do OW), Przekazane do OW, Rozliczone oraz Odrzucone.

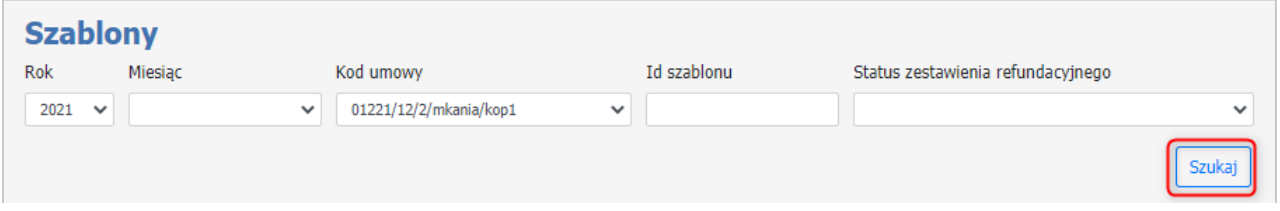

## **Szczegóły szablonu zestawienia refundacyjnego**

Aby wejść w szczegóły wygenerowanego szablonu zestawienia refundacyjnego należy użyć przycisku *Szczegóły* w kolumnie **Operacje**.

W sekcji **Szczegóły szablonu zestawienia refundacyjnego** są wyświetlane dane szablonu oraz możliwość wygenerowania zestawienia refundacyjnego.

Zestawienie refundacyjne może zostać wygenerowane jako:

1. Dokument elektroniczny - wymagany elektroniczny podpis na dokumencie i przekazanie do OW

2. Dokument papierowy - wymagane dostarczenie do OW podpisanego wydruku zestawienia

Dokument elektroniczny zestawienia musi zostać podpisany przez realizatora za pomocą:

1. Profilu zaufanego (ePUAP) lub

2. Podpisu kwalifikowanego

Podpisane zestawienie refundacyjne można następnie przekazać do OW NFZ docelowo do dalszej obslugi przez pracownika celem wykonania płatności w systemie FKK.

Po przekazaniu zestawienia refundacyjnego przez realizatora do OW NFZ dane zestawienia trafią do struktur rachunków elektronicznych (przegląd Rachunków elektronicznych w ORTN) i na ich podstawie utworzone zostaną nagłówki faktur (analogicznie jak ma to miejsce przy imporcie danych komunikatów FAKT/RACH/NOTA).

Zestawienia refundacyjne zastąpią potrzebę przekazywania komunikatów RACH/FAKT/NOTA.

# Szczegóły szablonu zestawienia refundacyjnego

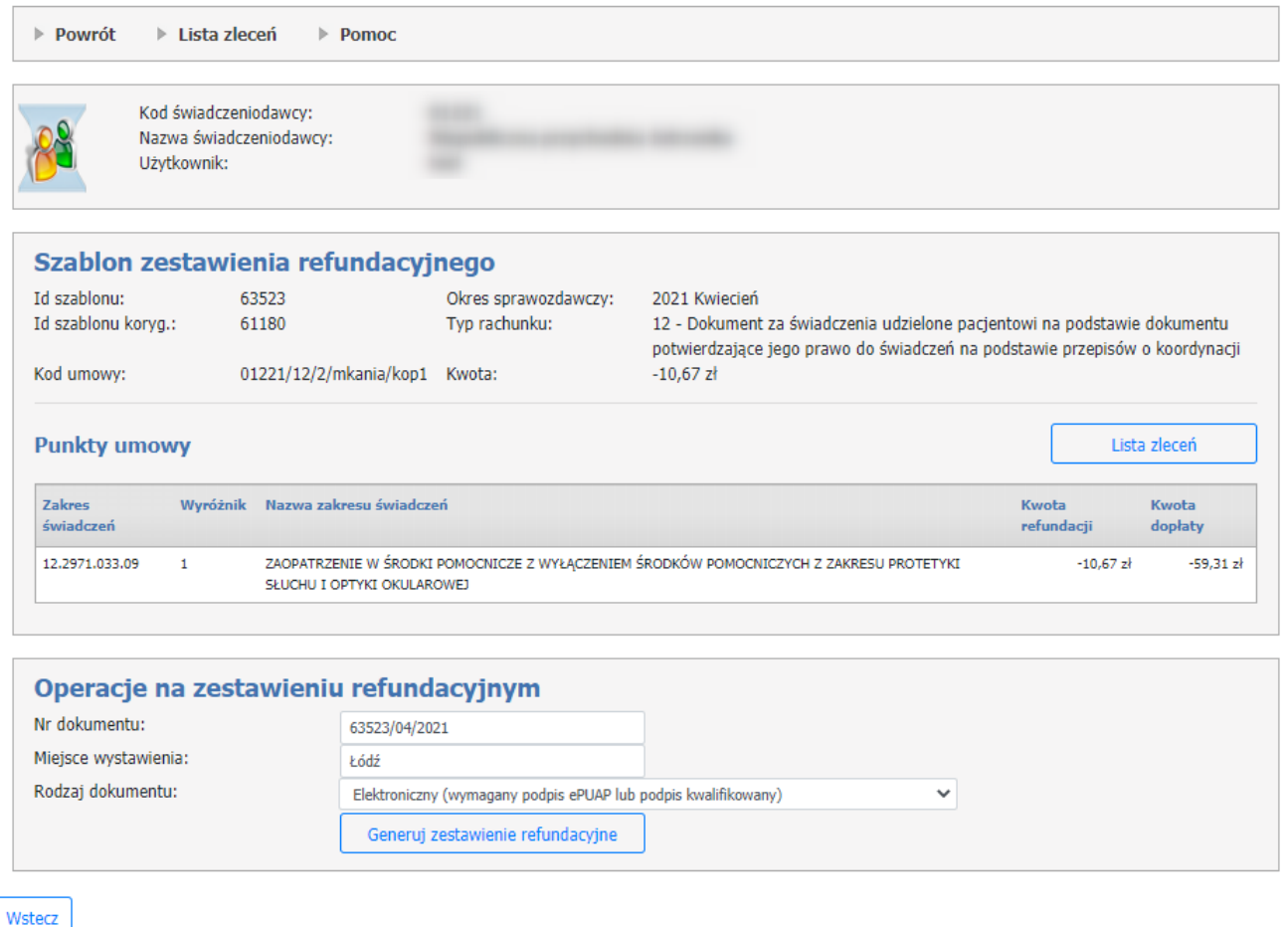

Przycisk **Lista zleceń** umożliwia podgląd zleceń zawartych na wygenerowanym szablonie rozliczeniowym.

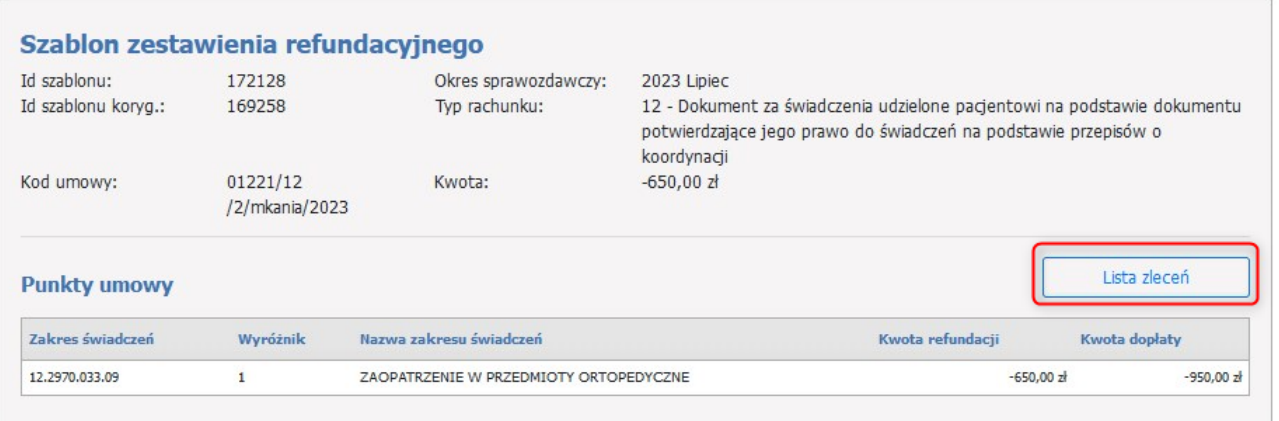

W sekcji **Generowanie zwrotnego zestawienia zaopatrzenia w wyroby medyczne (ZPOZW)** należy użyć przycisku **Generuj zestawienie** w celu utworzenia zestawienia ZPOZW.

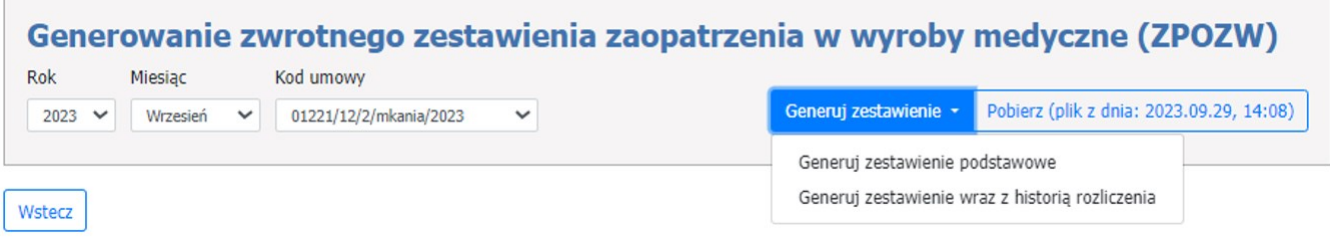

Przycisk **Pobierz** umożliwia zapisanie na dysku wygenerowanego zestawienia.

Pobrany plik zawiera informację o stanie weryfikacji i rozliczenia danej pozycji a także szczegółowe informacje o realizacji tj. z dokładnością do wydanego produktu handlowego. Ta ostatnia informacja może (nie musi) być wykorzystana w oprogramowaniu własnym realizatora.

Przykład wygenerowanego zestawienia podstawowego ZPOZW >

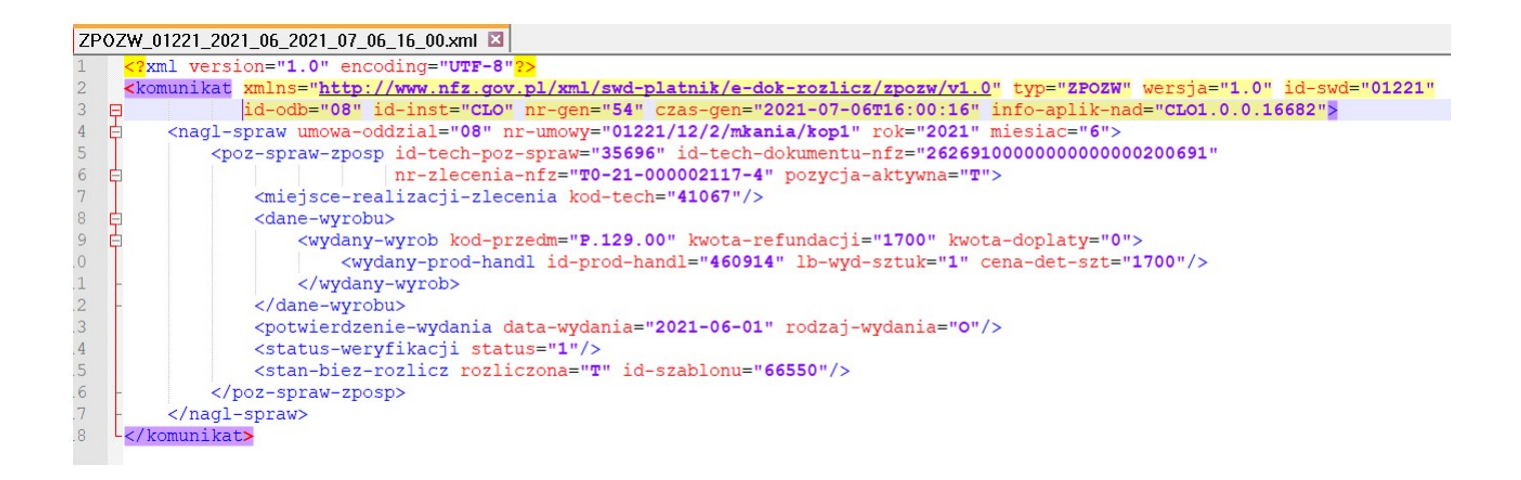

### **Operacje na zestawieniu refundacyjnym.**

**Generowanie zestawienia – rodzaj dokumentu: papierowy.**

Aby wygenerować zestawienie refundacyjne należy użyć przycisku **Generuj zestawienie refundacyjne** dla ustawionego w polu **Rodzaj dokumentu** wartości: **Papierowy**

# Szczegóły szablonu zestawienia refundacyjnego

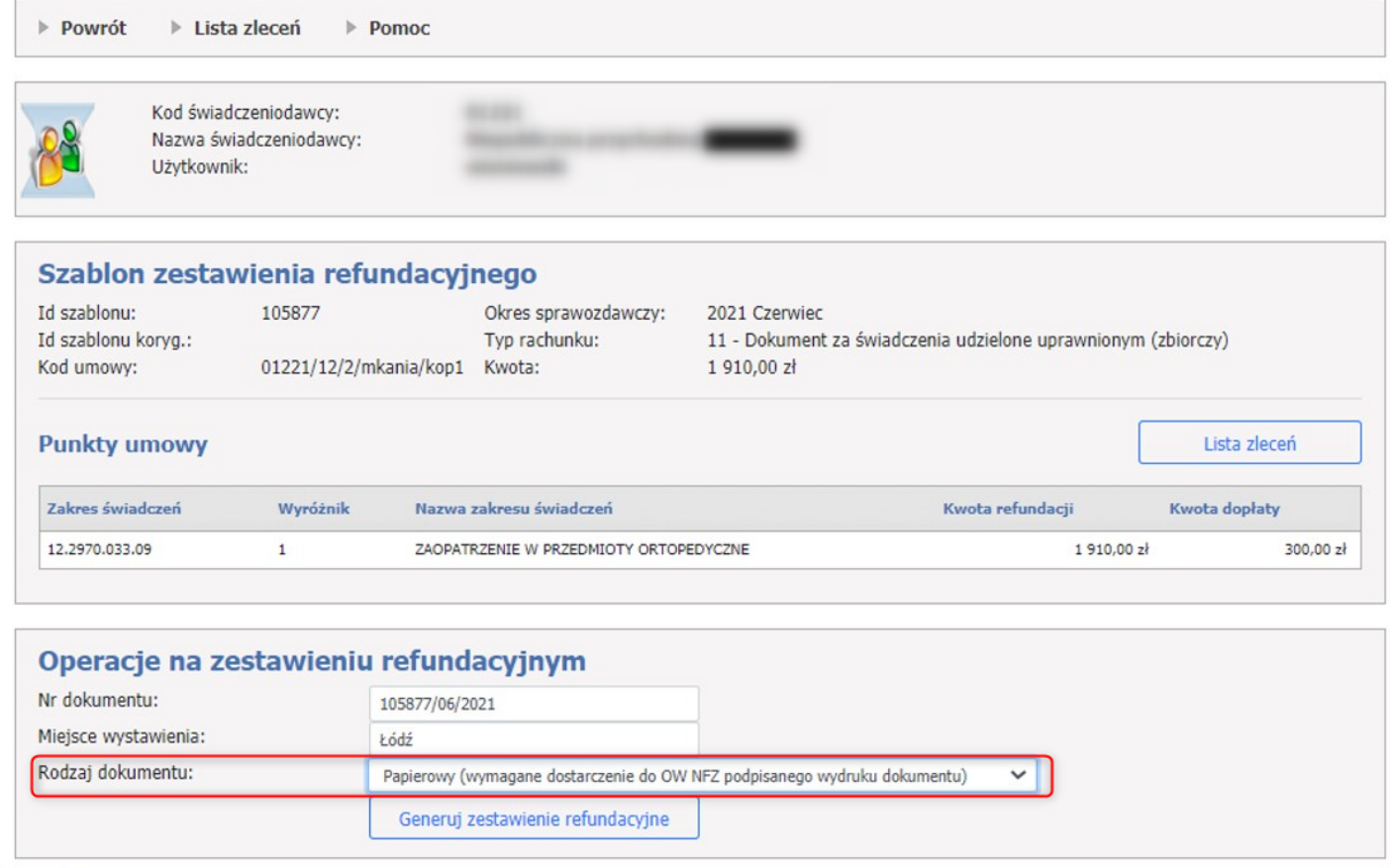

### Wstecz

Wygenerowane zestawienie refundacyjne użytkownik może przekazać do OW używając przycisku **Przekaż informację o zestawieniu do OW NFZ**.

Przycisk **Pobierz zestawienie w PDF** umożliwia zapisanie zestawienia na dysku. Wydrukowane i podpisane zestawienie należy przekazać do OW.

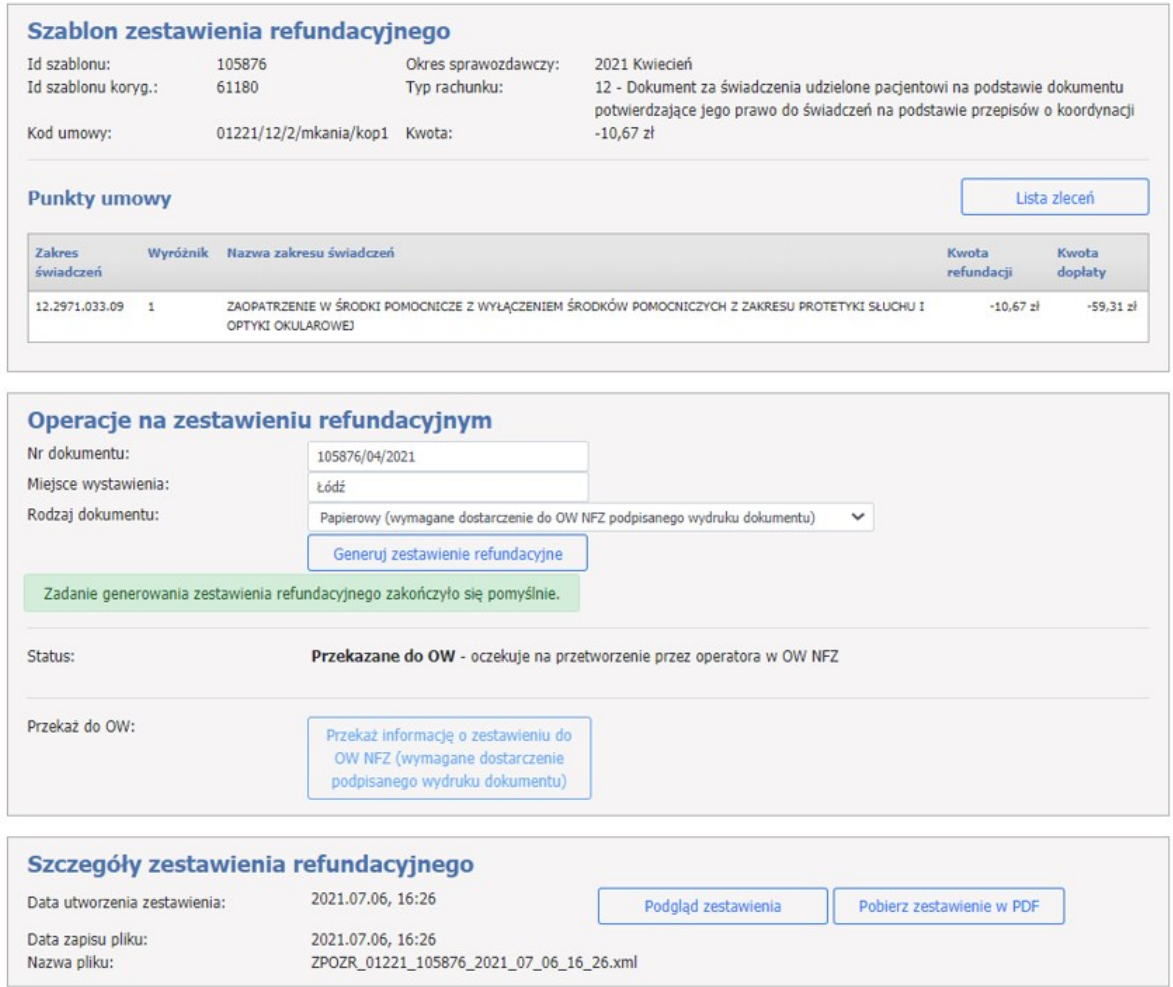

**Generowanie zestawienia – rodzaj dokumentu: elektroniczny.**

Aby wygenerować zestawienie refundacyjne należy użyć przycisku **Generuj zestawienie refundacyjne** dla ustawionego w polu **Rodzaj dokumentu** wartości: **Elektroniczny.**

Dla wygenerowanego zestawienia refundacyjnego użytkownik ma dostępne przyciski:

- Pobierz zestawienie refundacyjne bez podpisów – umożliwia zapisanie na dysku wygenerowanego zestawienia, które nie zostało podpisane (np.: w celu podpisania w innej aplikacji);

- Pobierz podpisane zestawienie refundacyjne – umożliwia zapisanie na dysku wygenerowanego zestawienia, które zostało już podpisane;

- Prześlij podpisane zestawienie refundacyjne – umożliwia przesłanie z dysku zapisanego zestawienia, które zostało już podpisane;

- Dodaj podpis profilem zaufanym – umożliwia dodanie podpisu elektronicznego do zestawienia przy użyciu platformy ePUAP.

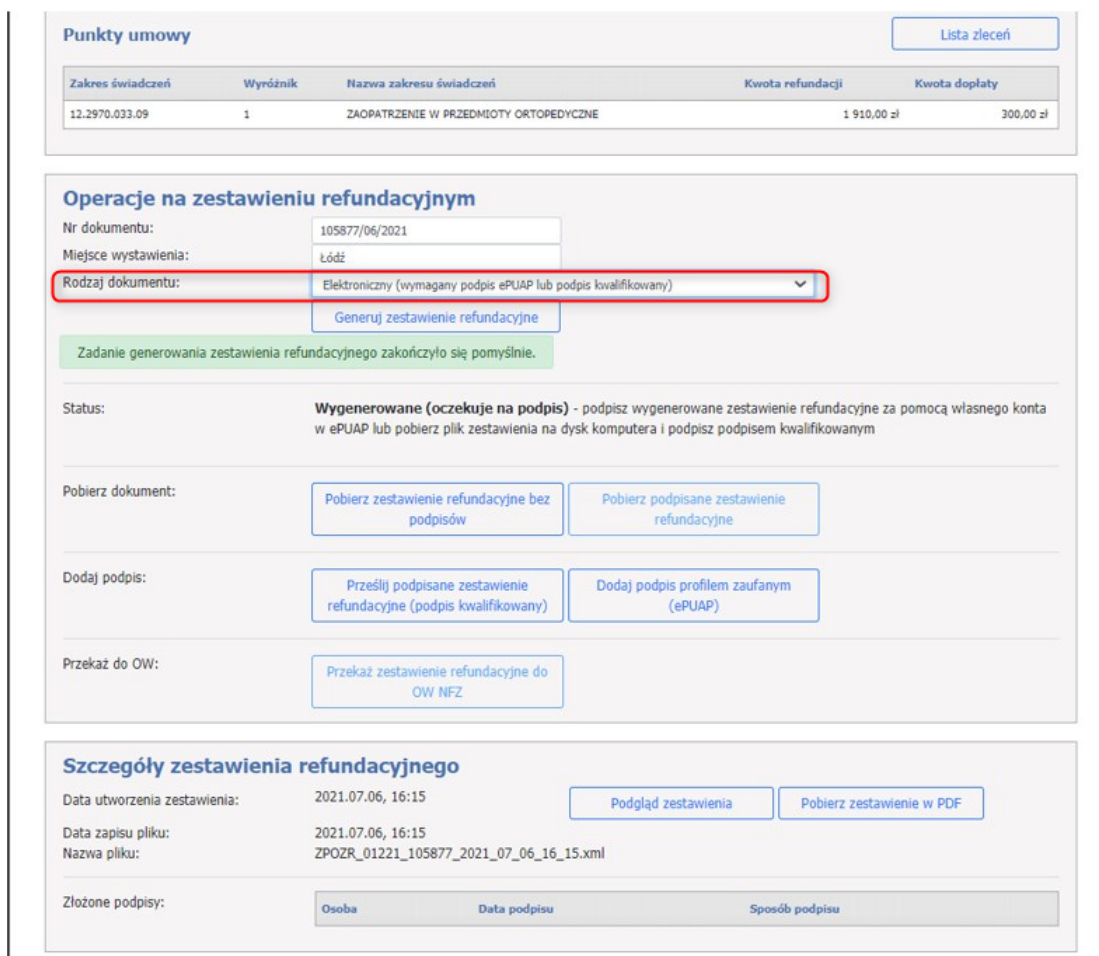

W sekcji Szczegóły zestawienia refundacyjnego dostępne są przyciski umożliwiające podgląd zestawienia refundacyjnego oraz pobranie zestawienia w formacie PDF.

Podgląd zestawienia refundacyjnego >

Podmiot świadczeniodawcy:

Łódź

#### Nazwa świadczeniodawcy:

Niepubliczna przychodnia Numer REGON: 3  $NIP: 9$ Identyfikator świadczeniodawcy: 01221 Numer umowy świadczeniodawcy: 01221/12/2/mkania/kop1

#### Podmiot odpowiedzialny za finansowanie świadczeń ze środków publicznych:

#### Nabywca:

Narodowy Fundusz Zdrowia z siedzibą w Warszawie, ul. Rakowiecka 26/30, 02-528 Warszawa NIP: 1070001057

#### Odbiorca i płatnik:

Opolski Oddział Wojewódzki NFZ z siedzibą w Opolu, ul. Testowa 123, 45-315 Opole

### I. ZESTAWIENIE ZBIORCZE ZAOPATRZENIA W WYROBY MEDYCZNE

### ZESTAWIENIE NR 105877/06/2021

zleceń na wyroby medyczne zrealizowanych w okresie od 2021-06-01 do 2021-06-30 rozliczanych zgodnie z umową przez Opolski Oddział Wojewódzki NFZ z siedzibą w Opolu dla:

- osób uprawnionych zgodnie z przepisami ustawy z dnia 27 sierpnia 2004 r. o świadczeniach opieki zdrowotnej finansowanych ze środków publicznych (Dz. U. z 2020 r. poz. 1398, z późn. zm.)

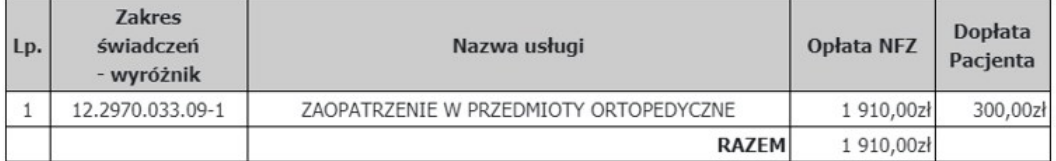

Do zapłaty: jeden tysiąc dziewięćset dziesięć złotych zero groszy Data sporządzenia zestawienia: 2021-07-06 Miejsce sporządzenia zestawienia: Łódź Termin zapłaty: Data płatności wg umowy

Oświadczam, że wyżej wymieniona kwota wynika z wystawionych i zrealizowanych zleceń na zaopatrzenie w wyroby medyczne zgodnie z odrębnymi przepisami oraz z treści dowodów sprzedaży, w szczególności paragonów fiskalnych.

### **Dodanie podpisu przy pomocy platformy ePUAP**

Za pomocą przycisku **Pobierz zestawienie refundacyjne bez podpisów** należy pobrać plik XML z aktualnym zestawieniem refundacyjnym, który musi zostać zapisany na lokalnym dysku.

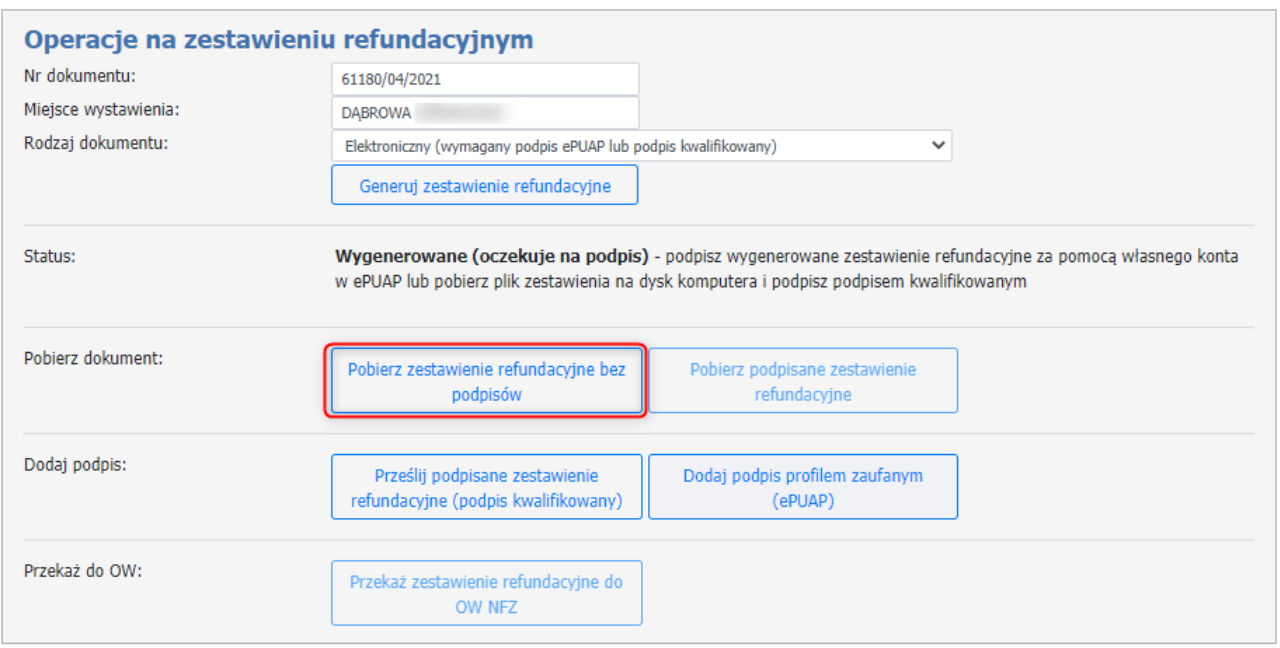

Pobrane zestawienie refundacyjne jest gotowe do podpisu. Plik podpisuje się poza systemem Kamsoft, podpisem kwalifikowanym (instrukcje dotyczące każdego dostawcy i ustawień znajdują się w odrębnym dokumencie). Zamieszczony podpis musi być **otoczony**, podpisuje się plik XML.

A. Podpisywanie zestawienia refundacyjnego podpisem kwalifikowanym.

Podpisane zestawienie refundacyjne należy przekazać na Portal za pomocą przycisku **Prześlij podpisane zestawienie refundacyjne (podpis kwalifikowany).**

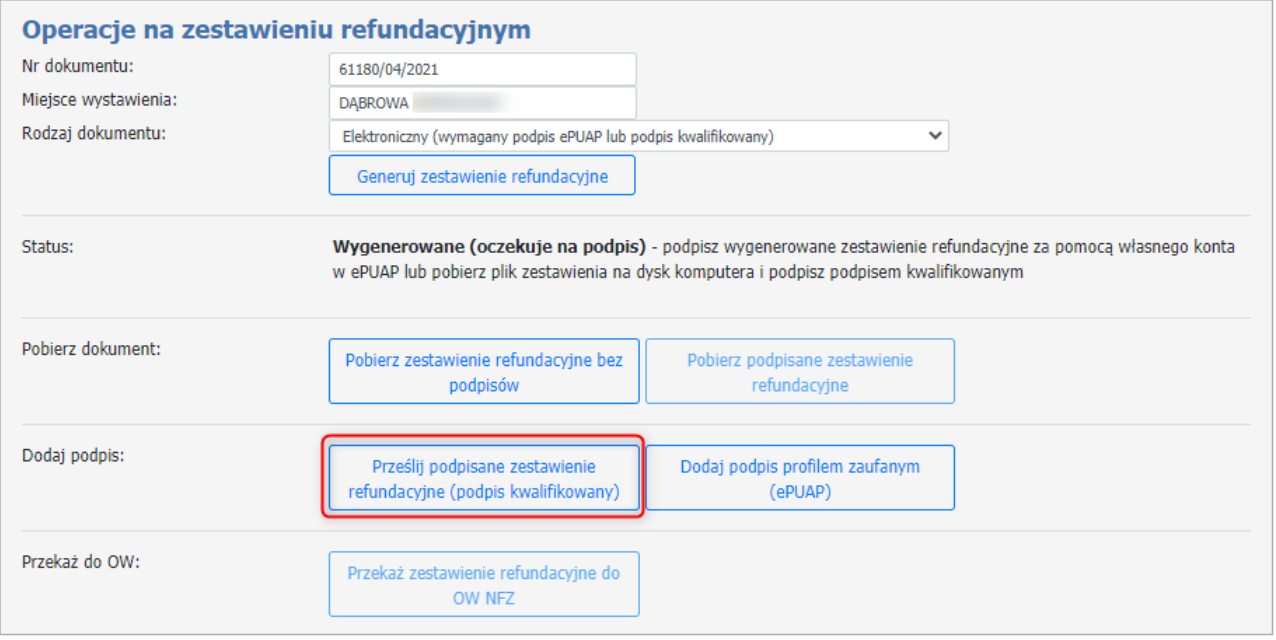

Informacje o przesłanym zestawieniu refundowanym pojawią się w sekcji *Szczegóły zestawienia refundowanego*, gdzie będą widoczne informacje takie jak data utworzenia zestawienia, data zapisu pliku, nazwa pliku oraz dane osoby, która złożyła podpis elektroniczny.

Przycisk **Podgląd zestawienia** umożliwia jego podgląd, przycisk **Pobierz zestawienie w PDF** umożliwa pobranie oraz ewentualne zapisanie na dysku zestawienia refundacyjnego.

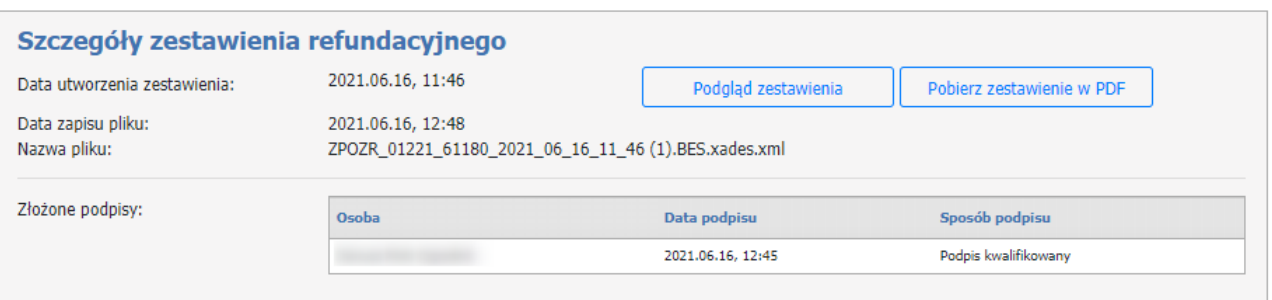

Kiedy podpis został złożony, można przekazać zestawinie refundacyjne za pomoca przycisku **Przekaż zestawienie refundacyjne do OW NFZ.**

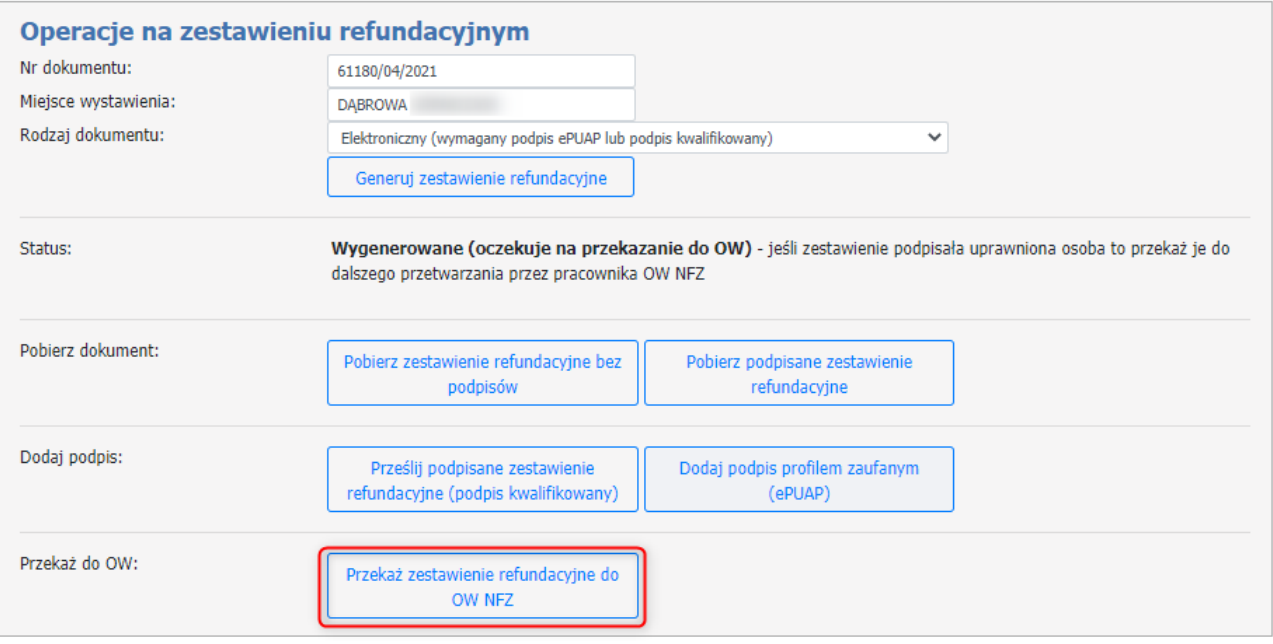

B. Podpisywanie zestawienia refundacyjnego profilem zaufanym (ePUAP).

Podpisane zestawienie refundacyjne należy przekazać na Portal za pomocą przycisku **Dodaj podpis profilem zaufanym (ePUAP).**

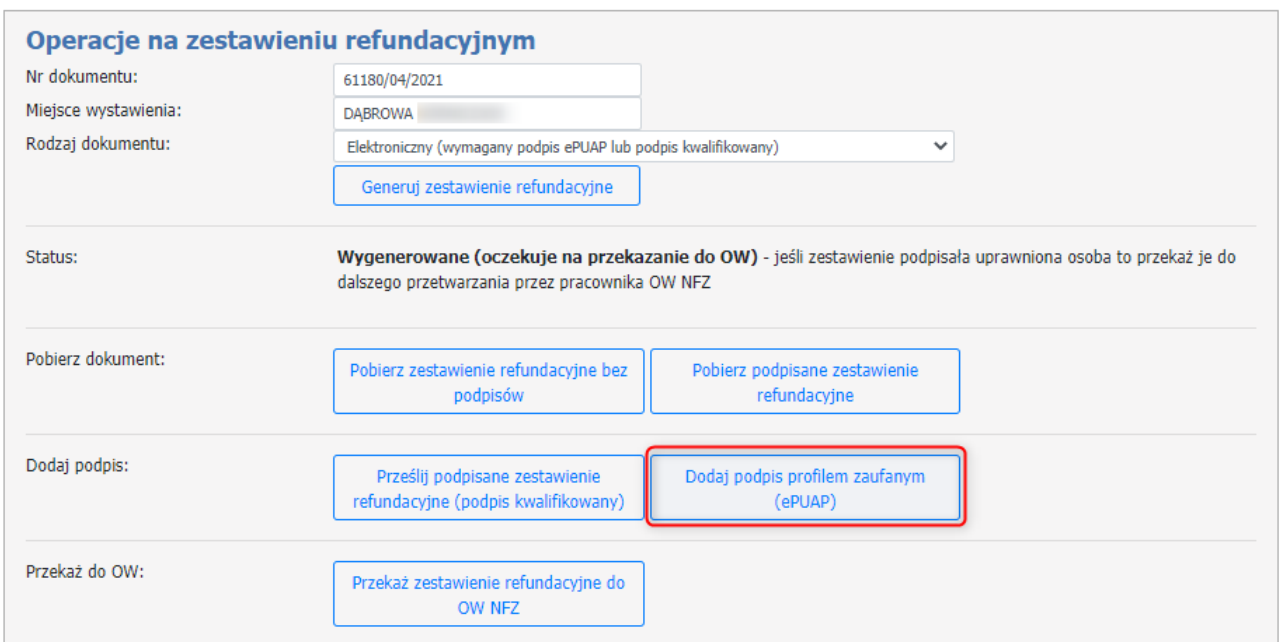

Nastąpi automatyczne przekierowanie do strony https://login.gov.pl celem uwierzytelnienia.

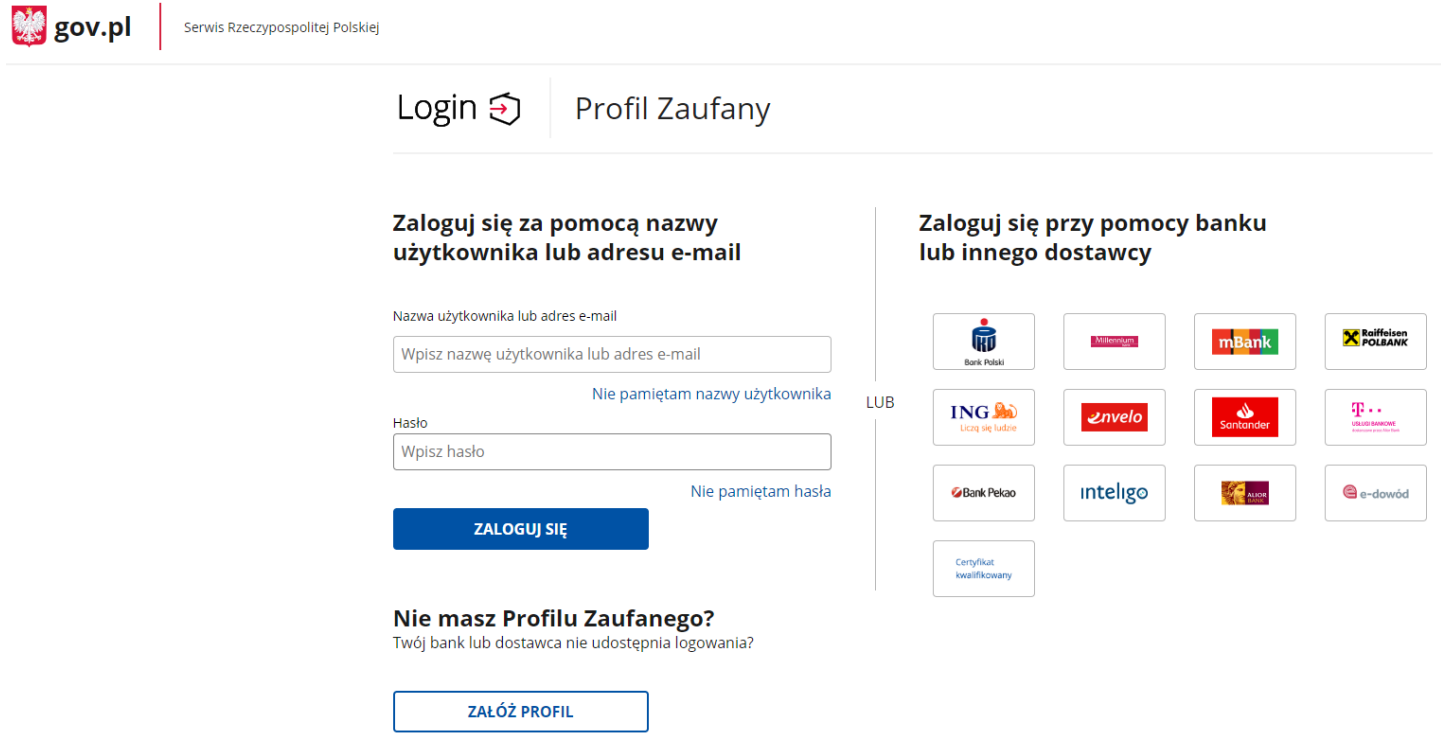

Aby potwierdzić swoją tożsamość należy wybrać jeden ze sposobów logowania.

1. Logowanie za pomocą loginu lub adresu e-mail.

Operator posiada swój profil zaufany i loguje się za pomocą swoich danych czyli loginu lub adresu e-mail oraz hasła.

2. Logowanie za pomocą banku lub innego dostawcy.

Po zalogowaniu do profilu zaufanego operator zostaje przekierowany na stronę podpisu dokumentu. Należy użyć przycisku **Podpisz podpisem zaufanym**. Zostanie wyświetlona strona z autoryzacją, na której należy

wprowadzić kod autoryzacyjny (przesłany np. smsem). Po wpisaniu kodu autoryzacyjnego należy go potwierdzić. Po potwierdzeniu operator zostanie przeniesiony z powrotem do Portalu Świadczeniodawcy.

Kiedy podpis został złożony, można przekazać zestawinie refundacyjne za pomoca przycisku **Przekaż zestawienie refundacyjne do OW NFZ.**

## **4.4.2 Przegląd zleceń (sprawozdania refundacyjne ZPOZR)**

Formatka **Przegląd listy zleceń** umożliwia przegląd wszystkich zleceń.

Przyciski **Podgląd realizacji** umożliwiają podgląd danych wybranego zlecenia oraz podgląd danych dokumentu realizacji zlecenia.

# **Przegląd listy zleceń**

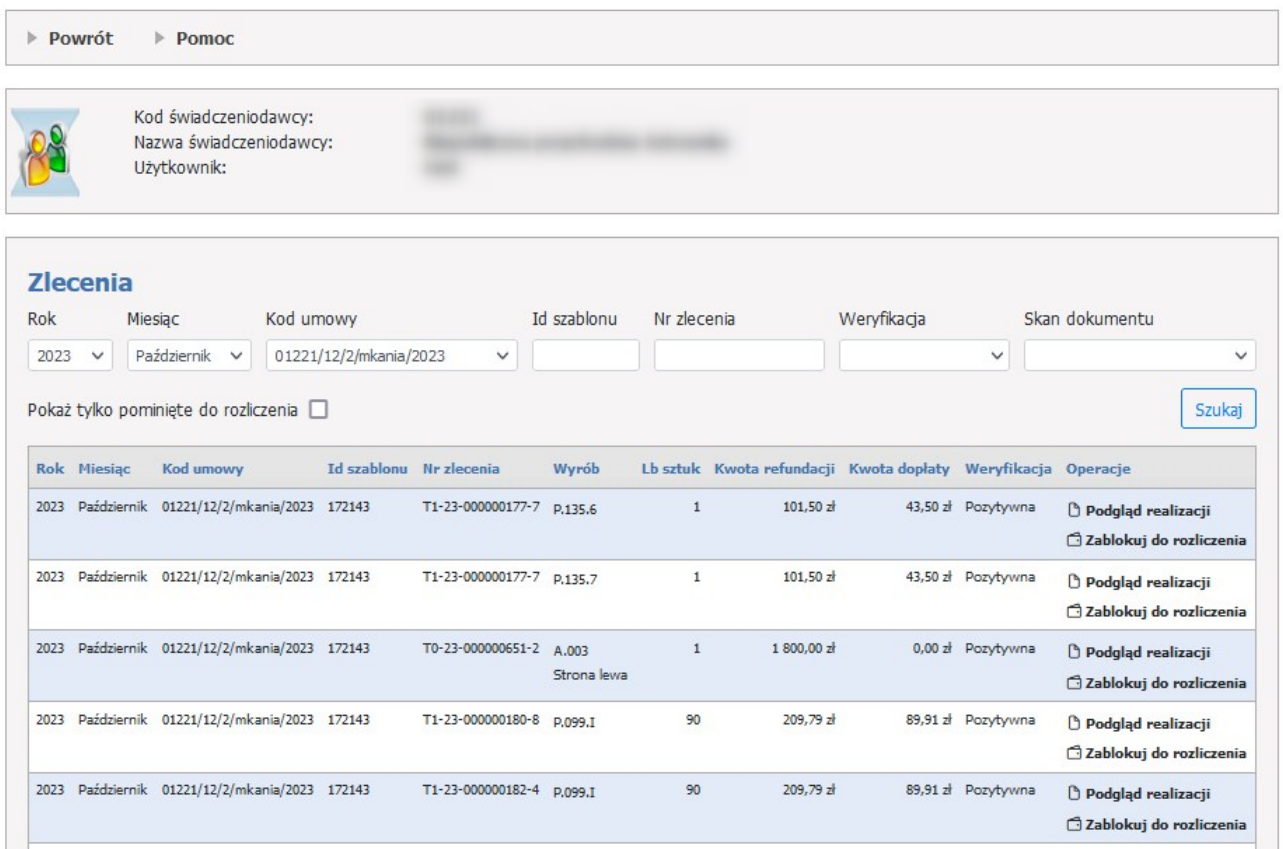

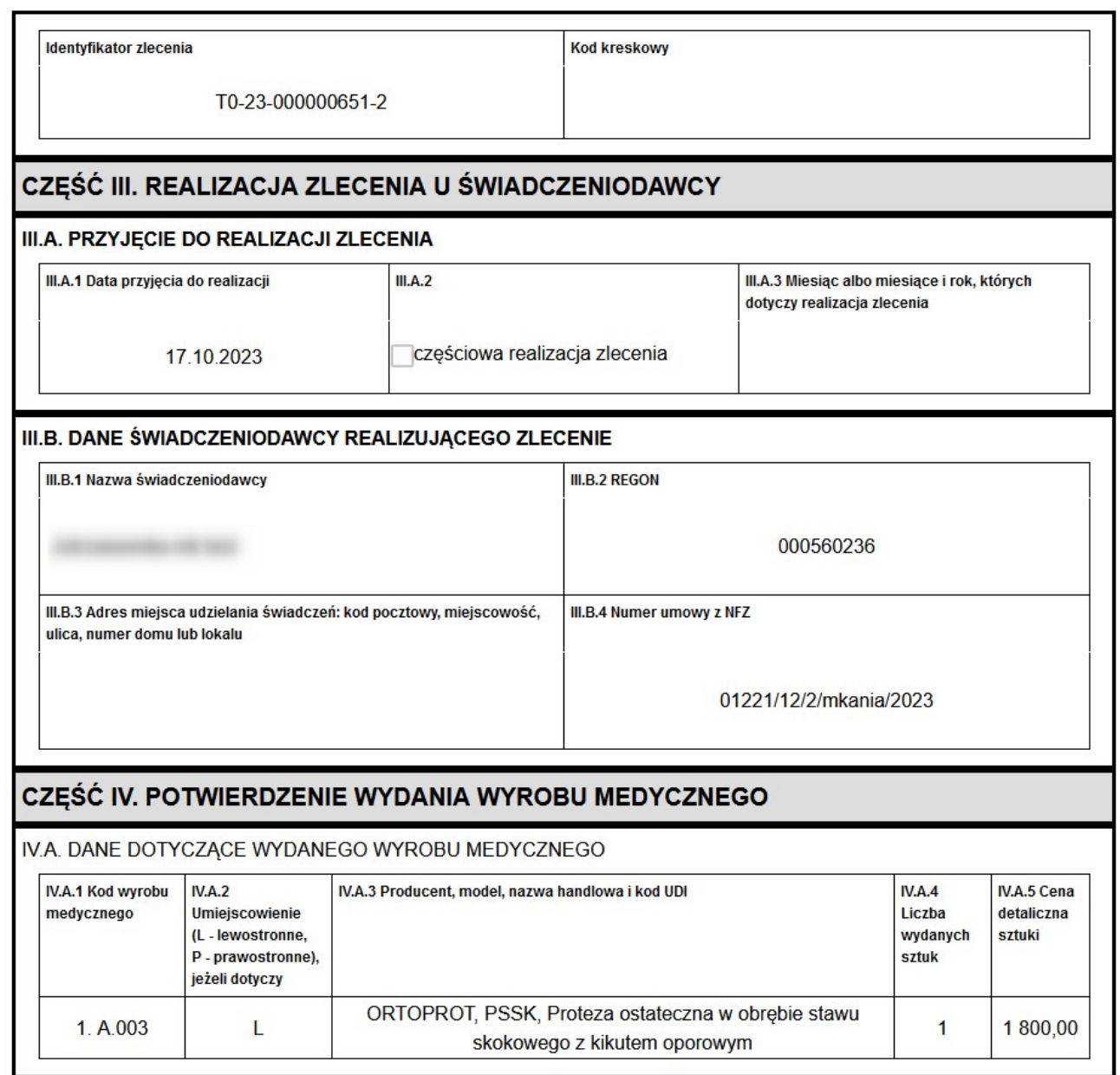

Filtr **Skan dokumentu** pozwala na uzyskanie informacji, dla których zleceń jest wymagane przekazanie dokumentów potwierdzających uprawnienia (UE), a jeśli jest wymagane to czy przekazano oraz czy dokumenty zostały zweryfikowane w OW.

Jeżeli dla zlecenia wymagane jest przekazanie skanu dokumentu potwierdzającego prawo do świadczeń należy dla danego zlecenia w kolumnie **Operacje** użyć przycisku *Skan dokumentu.*

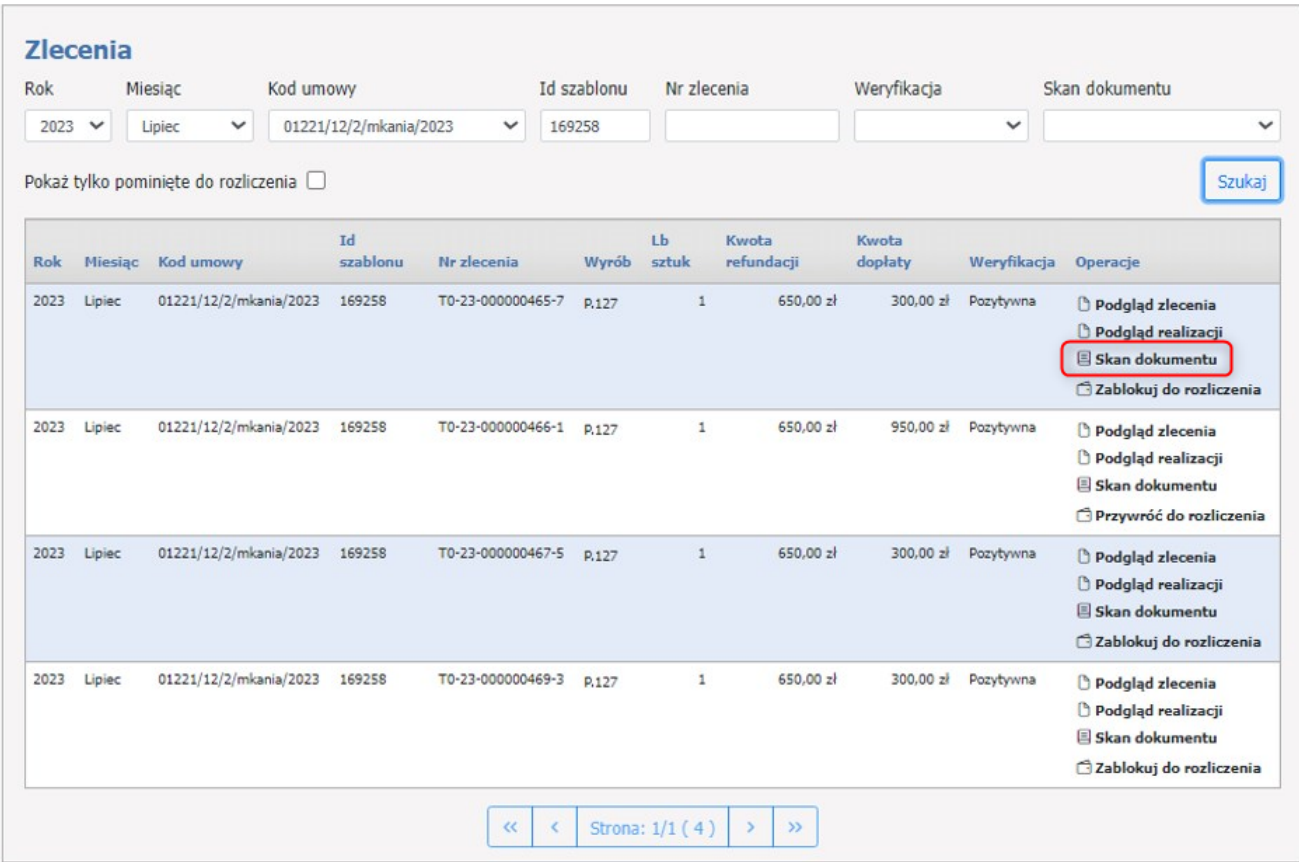

Realizator zapewnia przekazanie skanów dokumentów potwierdzających uprawnienie świadczeniobiorcy do świadczeń realizowanych na podstawie przepisów o koordynacji Dotyczy to zleceń zaopatrzenia, dla których istnieje obowiązek przekazania skanów tych dokumentów i jednocześnie dokumenty te nie zostały wcześniej do OW NFZ przekazane i nie zostały przez pracownika OW NFZ potwierdzone W przypadku, gdy sprawozdanie ma dotyczyć zleceń zaopatrzenia, dla których istnieje konieczności uzupełnienia skanów dokumentów potwierdzających uprawnienie świadczeniobiorcy do świadczeń realizowanych na podstawie przepisów o koordynacji, informacja o tym jest dostępna dla realizatora na

Portalu Świadczeniodawcy.

W oknie **Dokument potwierdzający prawo do świadczeń, dot. zlecenia.**. w sekcji *Przekazywanie skanu dokumentu UE* należy użyć przycisku **Wybierz plik** w celu wskazania pliku na dysku. W celu przesłania pliku użyć przycisku **Przekaż skan dokumentu do OW**.

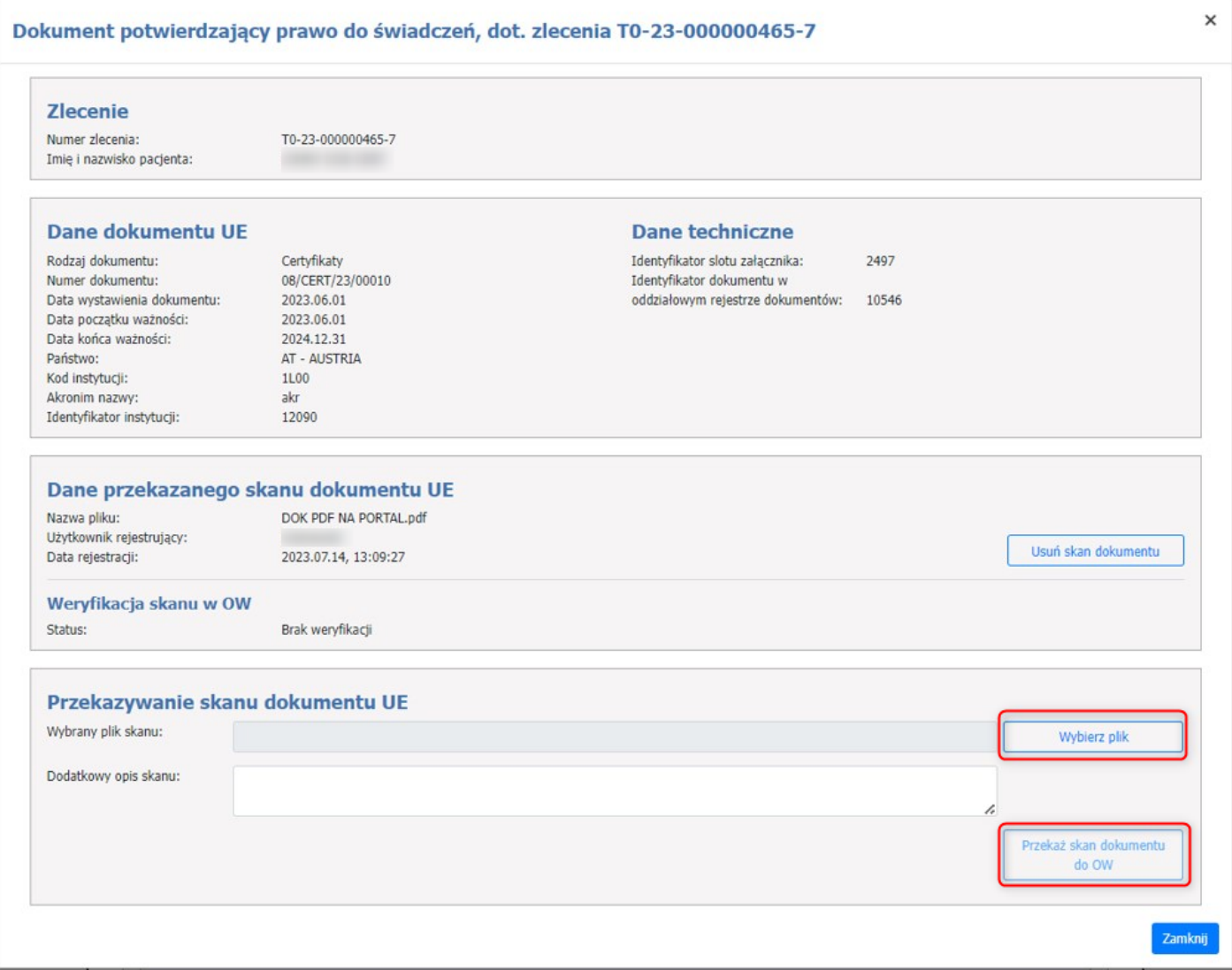

### o **Zlecenia**

W sekcji **Zlecenia** znajduje się lista wygenerowanych zleceń zestawień refundacyjnych.

Każde wygenerowane zlecenie składa się z:

- Rok rok na który zostało wygenerowane zlecenie;
- Miesiąc miesiąc na który zostało wygenerowane zlecenie;
- Id szablonu unikalny identyfikator szablonu, który zostaje nadany w momencie generowania;
- Nr zlecenia unikalny identyfikator zlecenia;
- Wyrób kod wyrobu;
- Lb sztuk liczba sztuk;
- Kwota refundacji kwota na ktorą opiewa refundacja;
- Kwota dopłaty Kwota, która zostanie dopłacona;
- Weryfikacja możliwe statusy: Pozytywna, Negatywna, Nieweryfikowane
- Operacje linki do Podglądu zlecenia, Podglądu realizacji.

W sekcji **Zlecenia** użytkownik ma również możliwość wyszukiwania wygenerowanych zleceń za pomocą rozwijanej listy: Rok, Miesiąc, Kod umowy, Id szablonu, Nr zlecenia, Weryfikacja, Skan dokumentu i przycisku **Szukaj**.

Status weryfikacji może mieć następujące wartości: Pozytywna, Negatywna, Nieweryfikowane.

Skan dokumentu może mieć następujące wartości: Nie dotyczy, Nie wymaga przekazania, Wymaga przekazania, Przekazano (oczekuje na weryfikację), Przekazano (zweryfikowano pozytywnie), Przekazano (zweryfikowano negatywnie).

Uwaga:

Do przeglądu zleceń (sprawozdania refundacyjne ZPOZR) i generowania zestawień refundacyjnych (ZPOZR) wymagane jest nadanie właściwych uprawnień dla użytkownika Portalu Świadczeniodawcy.

Uprawnienie: "Zaopatrzenie w wyroby medyczne – obsługa zestawień refundacyjnych" umożliwia użytkownikowi przegląd zleceń oraz wykonywanie wszystkich operacji na zestawieniach refundacyjnych.

Uprawnienie: "Zaopatrzenie w wyroby medyczne – podgląd zrealizowanych w systemie eZWM zleceń zaopatrzenia" umożliwia użytkownikowi podgląd zrealizowanych zleceń.

# **4.4.3 Przekazywanie danych o zrealizowanych środkach (ZPOSP)**

Rozliczenie z OW NFZ związane jest z koniecznością wykonania przez świadczeniodawcę następujących czynności:

- **I faza:** Świadczeniodawca przesyła komunikat XML z listą produktów, za które chce otrzymać zwrot w postaci refundacji.
- **Odpowiedź:** System informatyczny OW NFZ sprawdza poprawność pliku XML i generuje odpowiedź.
- **II faza:** Świadczeniodawca potwierdza chęć rozliczenia pozycji uznanych przez system za poprawne.
- **Odpowiedź:** System informatyczny przypisuje poszczególne produkty do szablonów rachunku i prezentuję tę informację świadczeniodawcy
- **Rozliczenie:** Świadczeniodawca sporządza faktury oddzielnie dla każdego szablonu rachunku i dostarcza je do OW NFZ.

# **I faza - Wysyłanie pliku XML**

## **Zestawienie z realizacji zleceń w systemie eZWM**

Sekcja pozwala na wygenerowanie pliku CSV z danymi realizacji z systemu eZWM zarejestowanymi w systemie OW NFZ.

Wszystkie pola są wymagane, należy więc wybrać z listy:

- Rok sprawozdawczy ustawiony automatycznie na rok bieżący,
- Miesiąc sprawozdawczy do wyboru styczeń-grudzień,
- Kod umowy kod umowy dla którego będzie generowany plik CSV.

Następnie za pomocą przycisku **Pobierz** można wygenerować plik i zapisać go na dysku.